# Baking Industry Awards 2019 – How to Guide – Tickets

## Setting up an account - If you are a new user

*If you have previously registered for this event or any of our other events, your log in details will stay the same across all our FluidReview sites.*

**Step 1:** Go to<https://wrtickets.bakeryawards.co.uk/>

**Step 2:** Click on 'Create Account' under the 'Create your account' header.

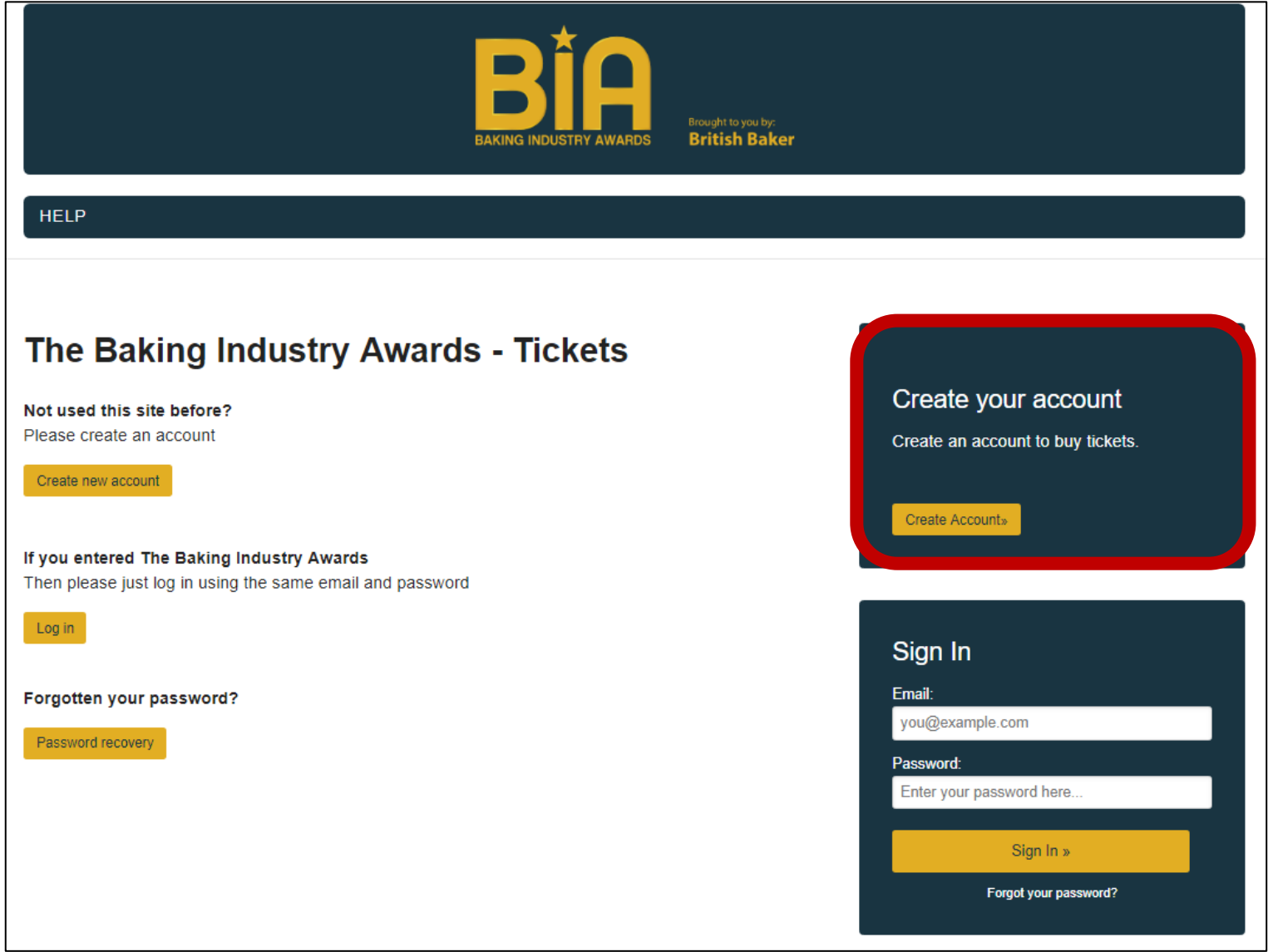

**Step 3:** Fill out the below details and press 'Create Account' at the bottom of the page.

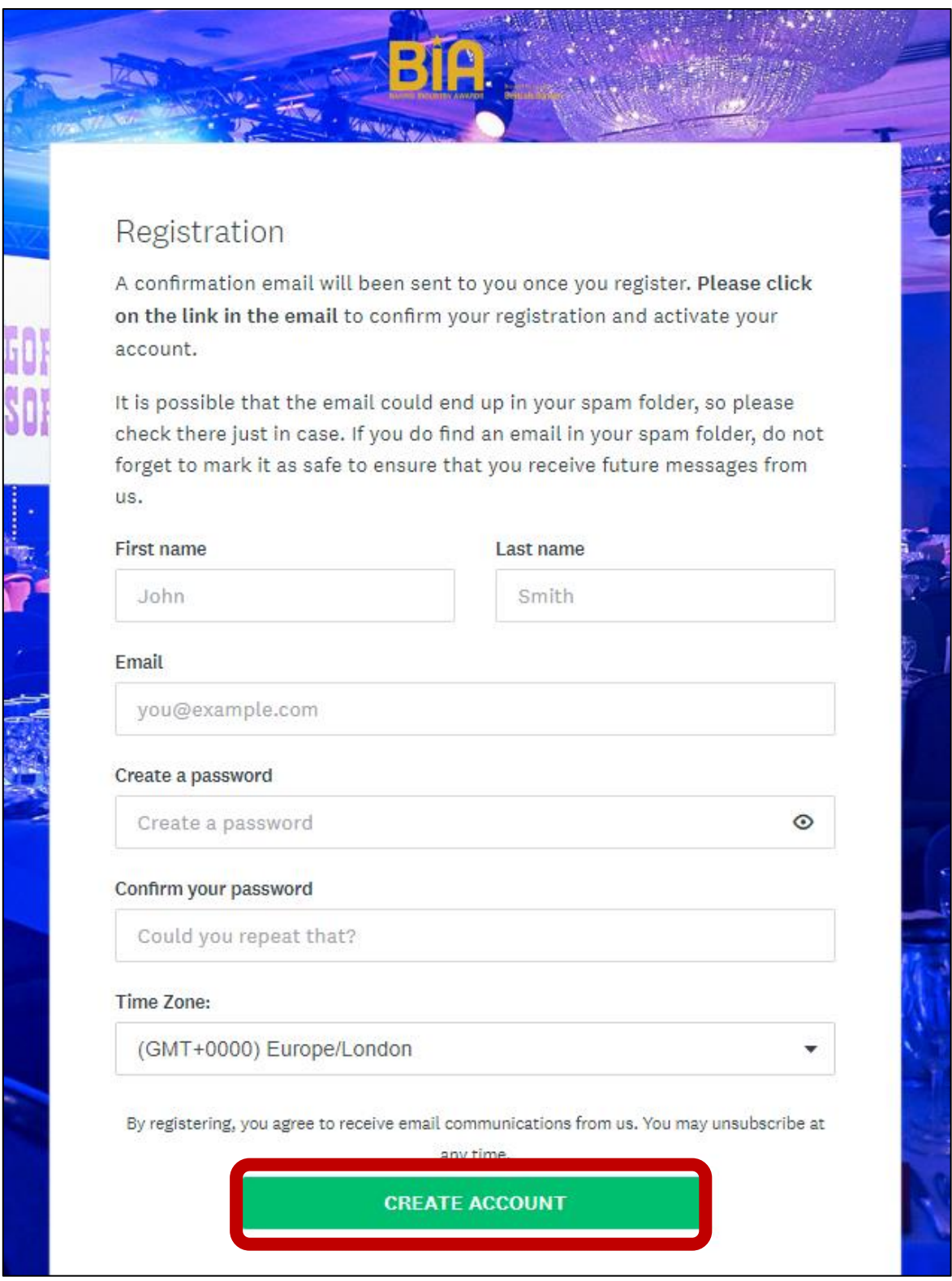

**Step 4:** You will then receive a confirmation email containing a link. **Make sure you click on this link to activate your account.** Once you have done this, you will be able to log in using the below process.

*Please note: Emails from FluidReview may automatically be sent to your spam or junk folder. Please make sure you check these folders. If you have not received an email within 2 hours please contact Jessica Pope on 01293 610354 or by email [Jessica.Pope@wrbm.com.](mailto:Jessica.Pope@wrbm.com)* 

### Signing in

**Step 1:** Enter the email address your account is registered with and the corresponding password in the 'Sign In' box below.

*If you have previously registered for this event or any of our other events, your log in details will stay the same across all our FluidReview sites.*

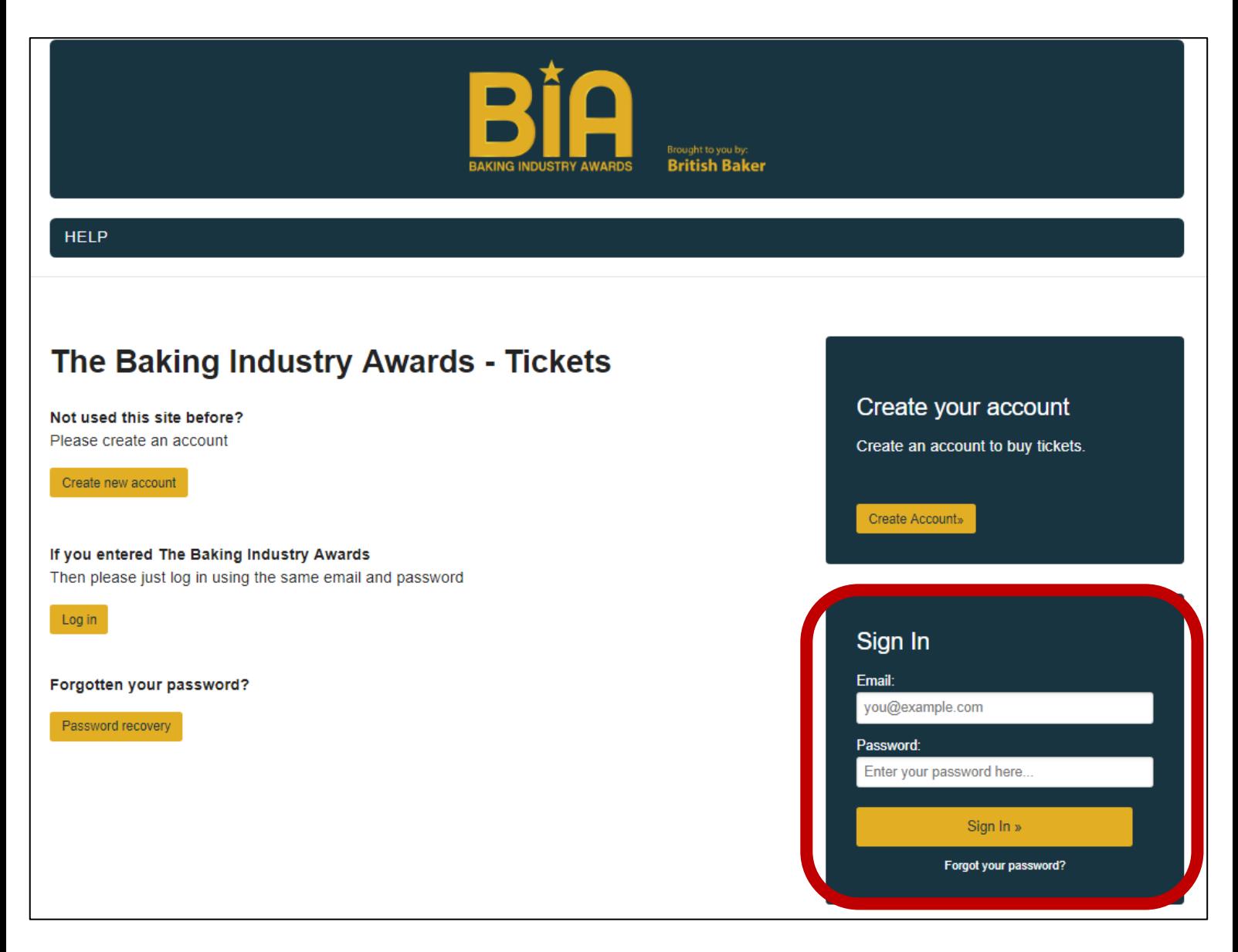

*If you have any problems setting up your account or signing in please contact Jessica Pope on 01293 610354 or [Jessica.Pope@wrbm.com.](mailto:Jessica.Pope@wrbm.com)* 

## Purchasing your Tickets

**Step 1:** You will now be at your home page. Click 'Get Started'.

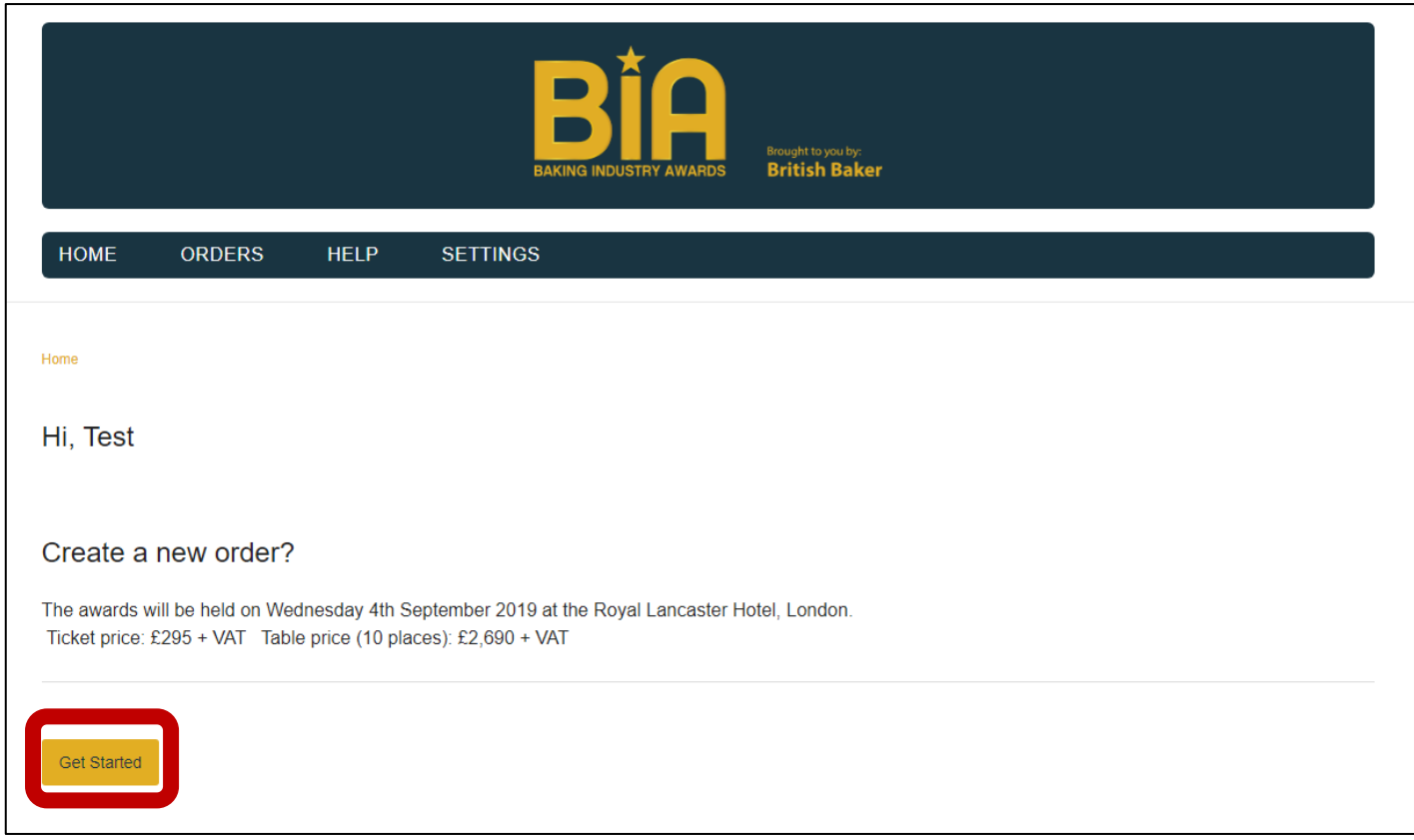

#### **Step 2:** Click 'Start' next to 'Ticket Sales information'.

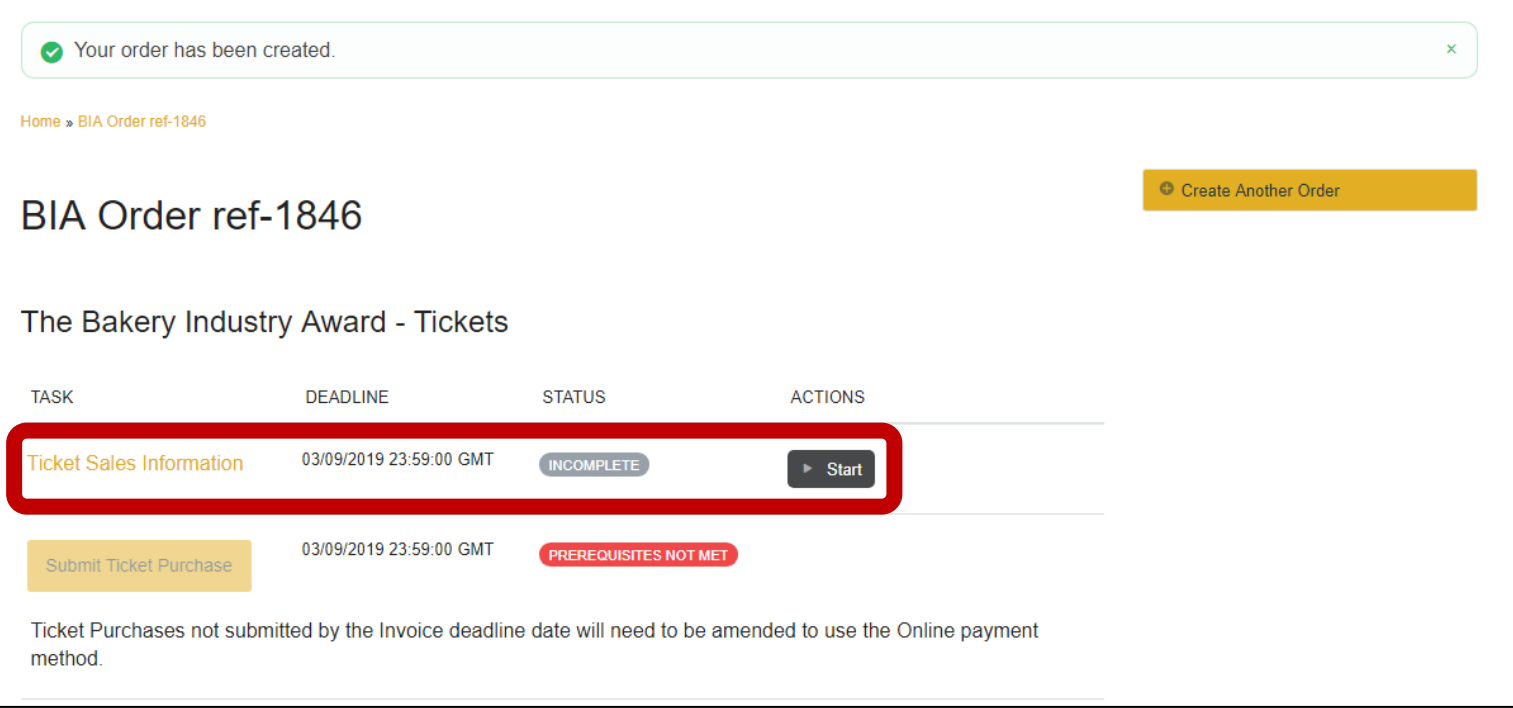

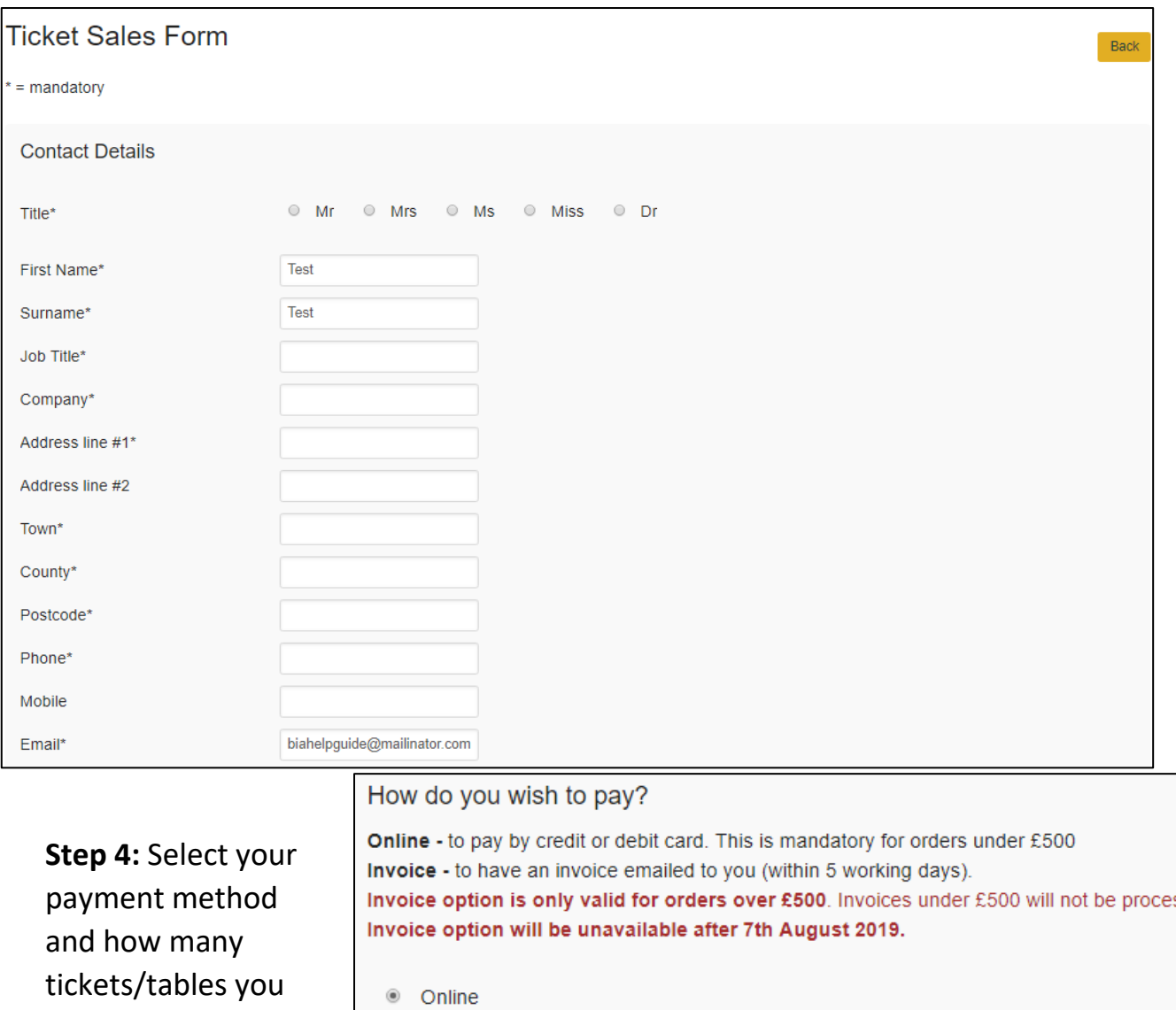

**Step 3:** You will now need to complete your ticket sales form.

would like to purchase. **If you are paying by** 

**invoice** a text box will appear for your PO to be inputted (if applicable).

*Please note that the invoice option is only valid for orders over £500 and is only available until 7 th August 2019.*

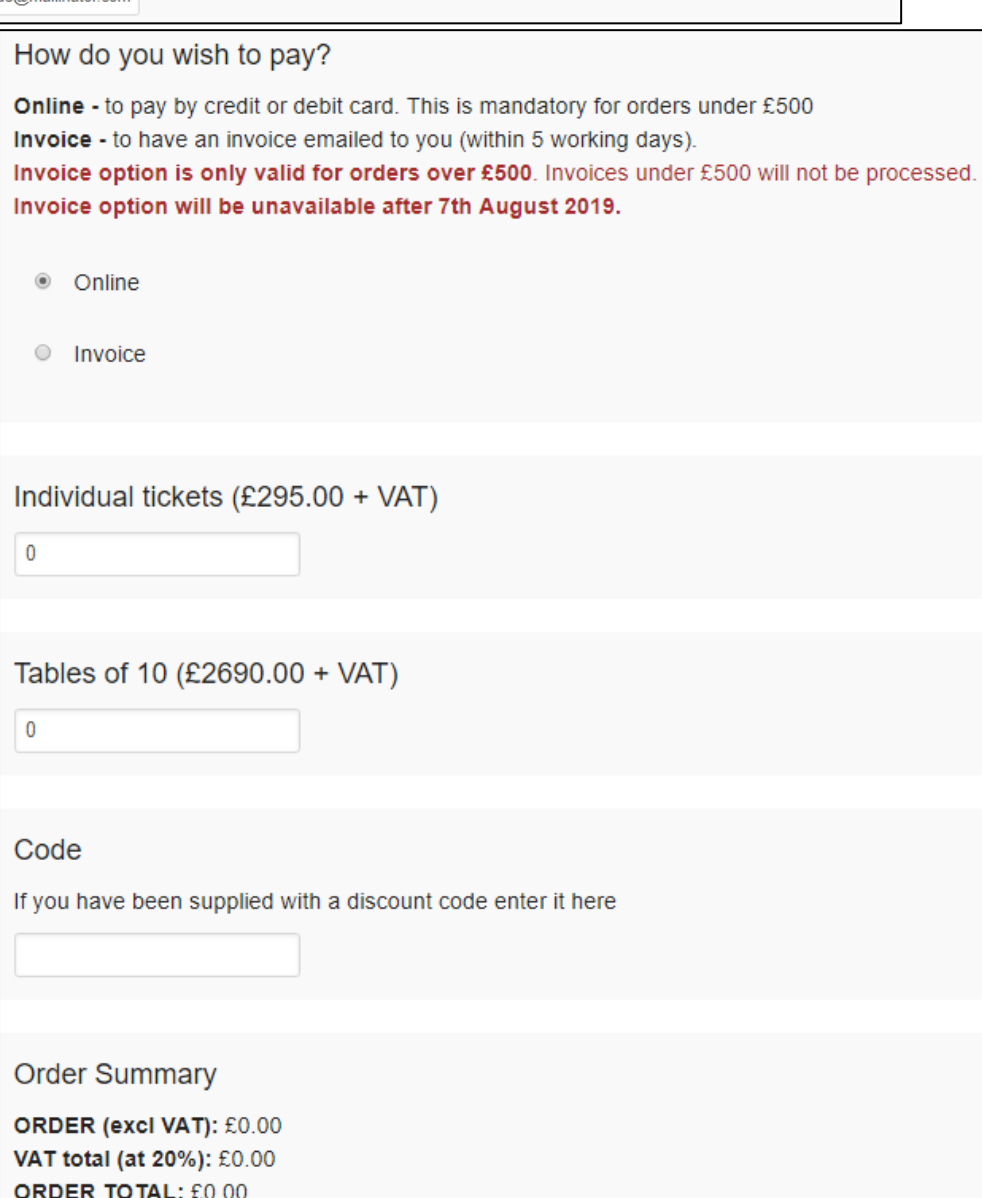

**Step 5:** Please ensure you have accepted our 'Booking Conditions' and click 'Save & continue'. To review our Booking conditions, please refer to [https://www.bakeryawards.co.uk/booking-conditions/.](https://www.bakeryawards.co.uk/booking-conditions/)

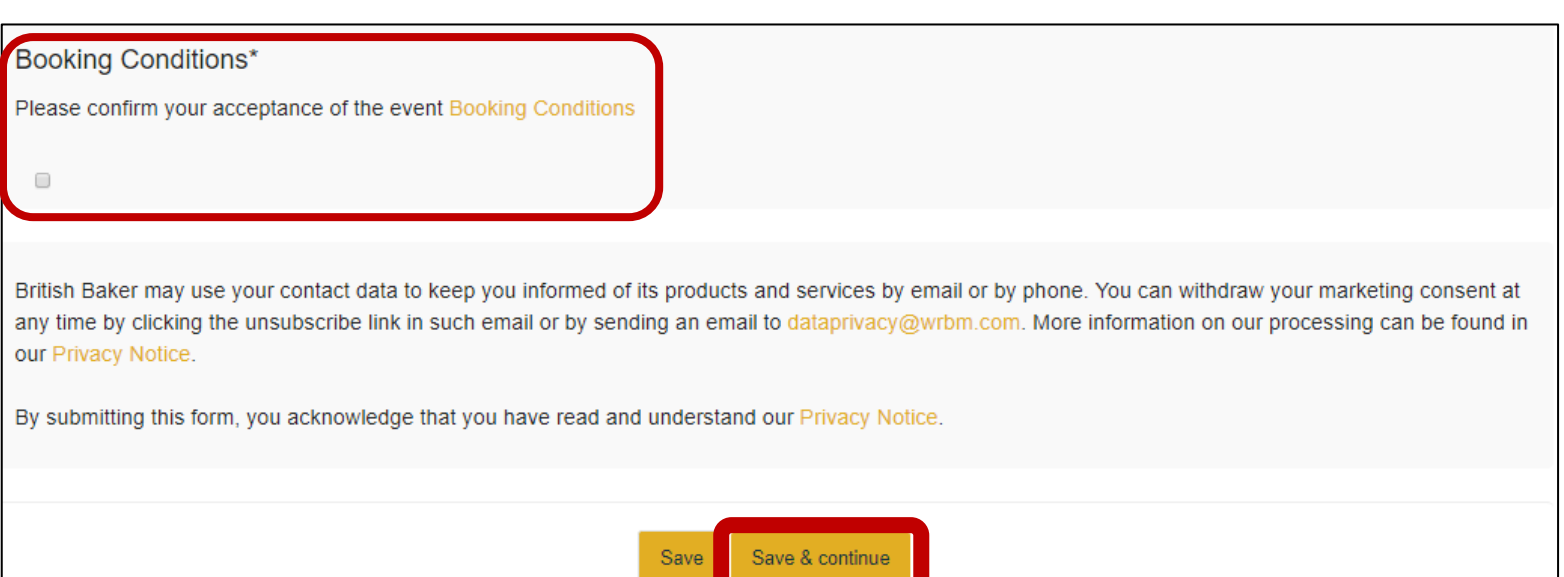

### If you are paying by card- if not please skip to 'If you are paying by invoice'

**Step 6:** You will be taken back to your home page. Click 'Start' next to payment to complete your order.

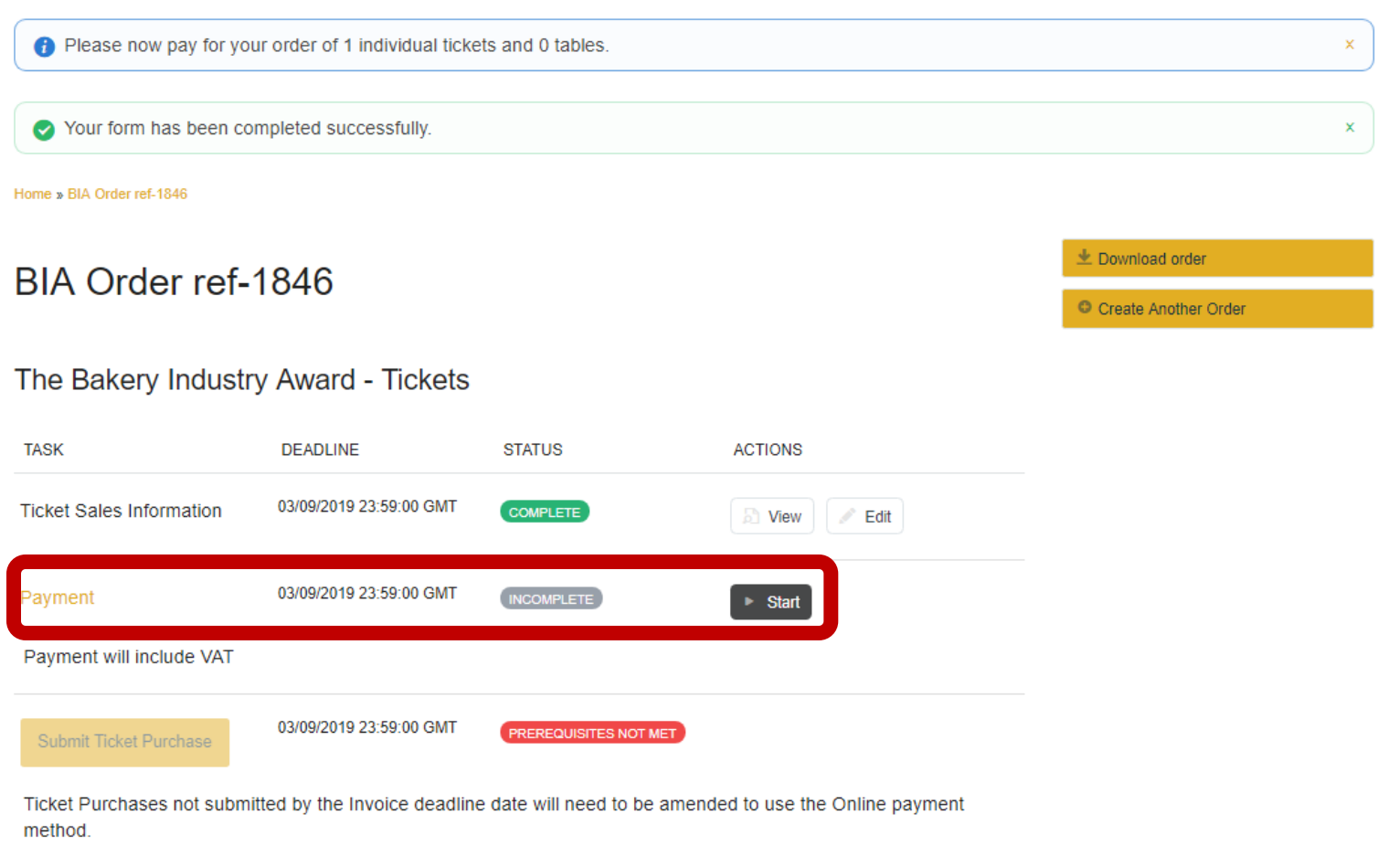

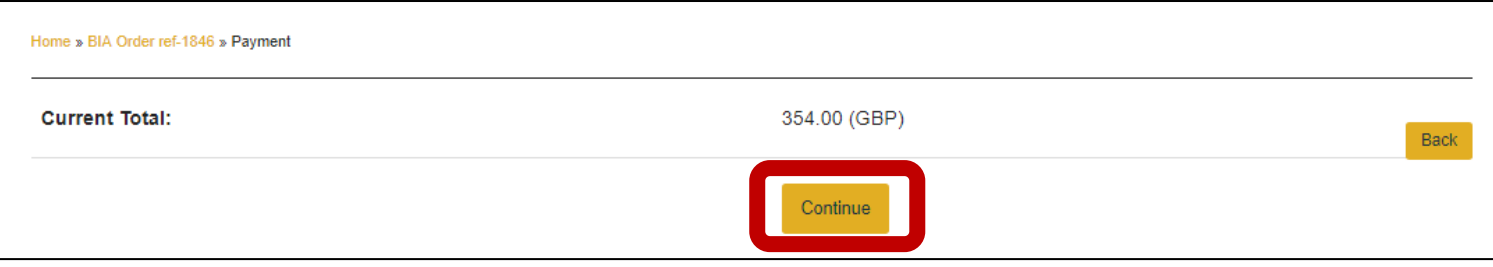

**Step 8:** Fill out the below details and click 'Pay'.

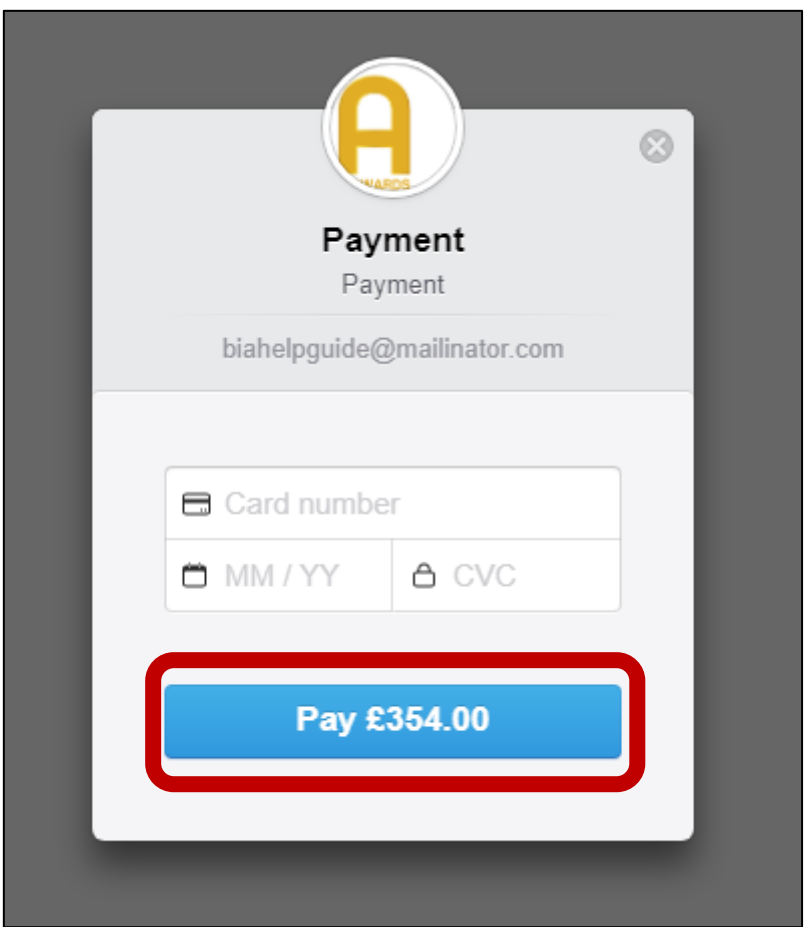

Your order is now complete and you will be directed back to your home page. You will receive a VAT receipt via email for proof of payment.

*If you do not receive your receipt, please contact Jessica Pope on 01293 610 354 or [Jessica.Pope@wrbm.com.](mailto:Jessica.Pope@wrbm.com)* 

#### If you are paying by invoice

**Step 6:** You will be taken back to your home page, to complete your booking you must click 'Submit Ticket Purchase'. **If this is not pressed your booking will not be complete.** Click 'Continue'.

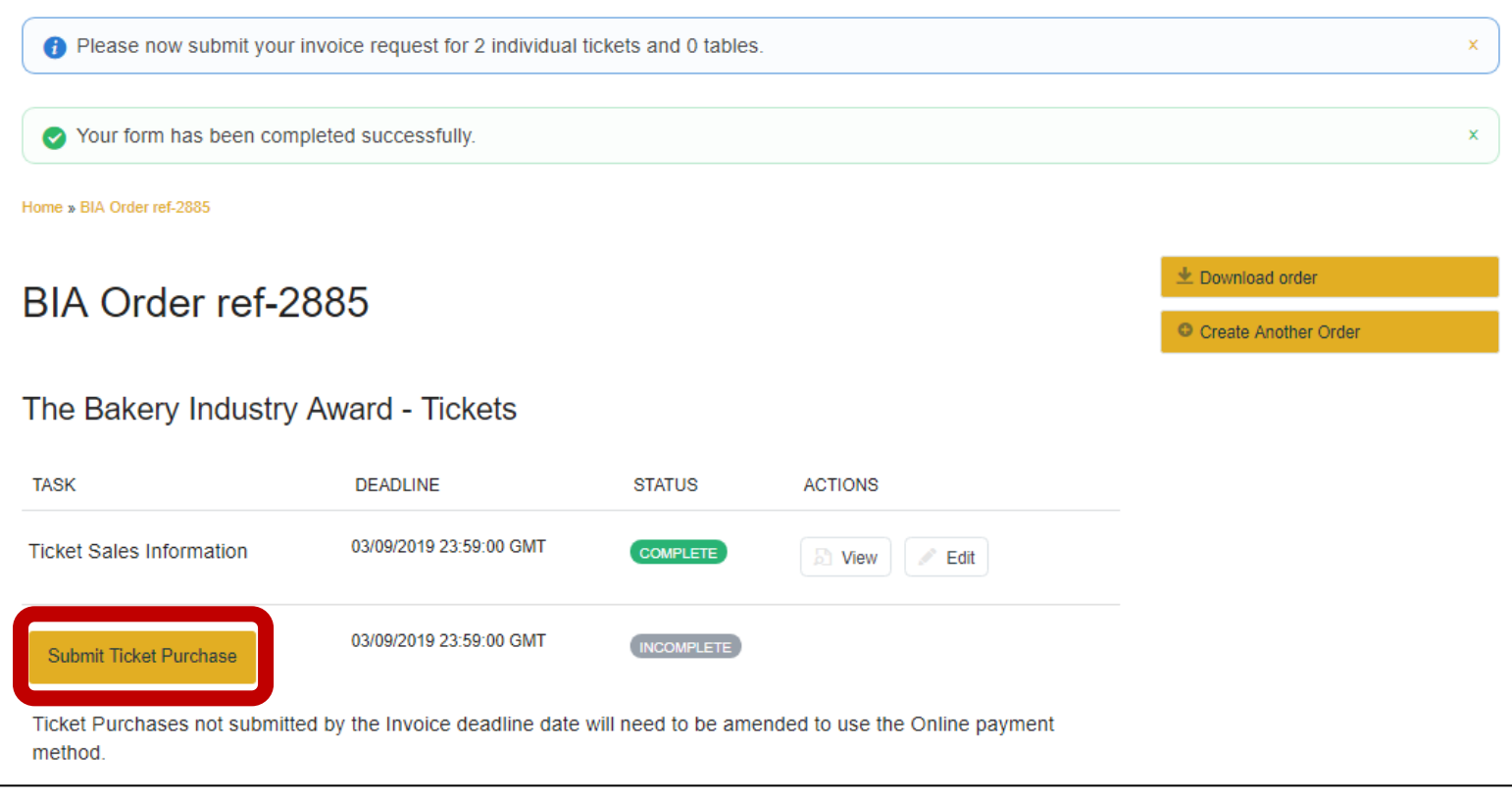

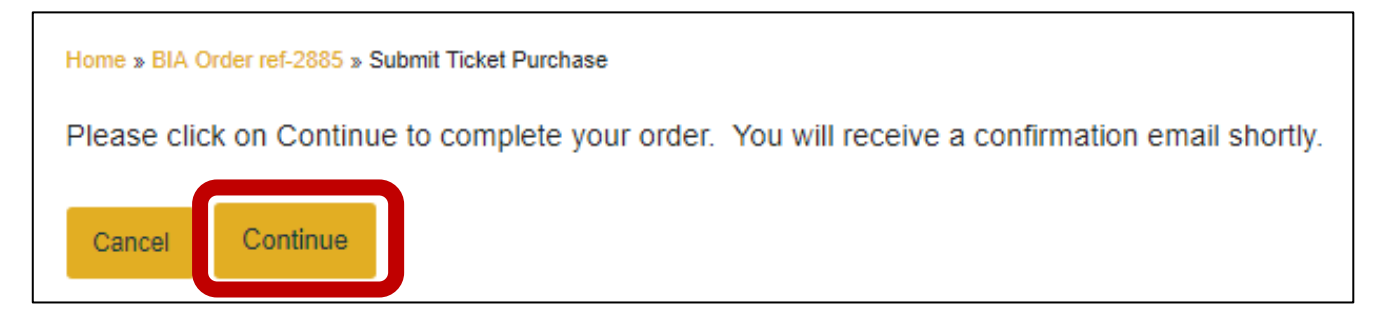

Your order is now complete and you will receive an order confirmation via email.

*Please note that once you have submitted your ticket purchase you are agreeing to pay for this order. If you wish to cancel your tickets you must inform us in writing prior to the event. There will be a cancellation fee of 20% charged if your cancellation is received no later than 10 days prior to the event. Any cancellations received after this time will receive no refund. These terms can be reviewed here* [https://www.bakeryawards.co.uk/booking](https://www.bakeryawards.co.uk/booking-conditions/)[conditions/](https://www.bakeryawards.co.uk/booking-conditions/)*.* 

## Submitting your Attendee Details

**Step 1:** You will now be asked to submit your attendee details. We must receive this information prior to the event, however you can come back to this at a later stage. Click 'Start'.

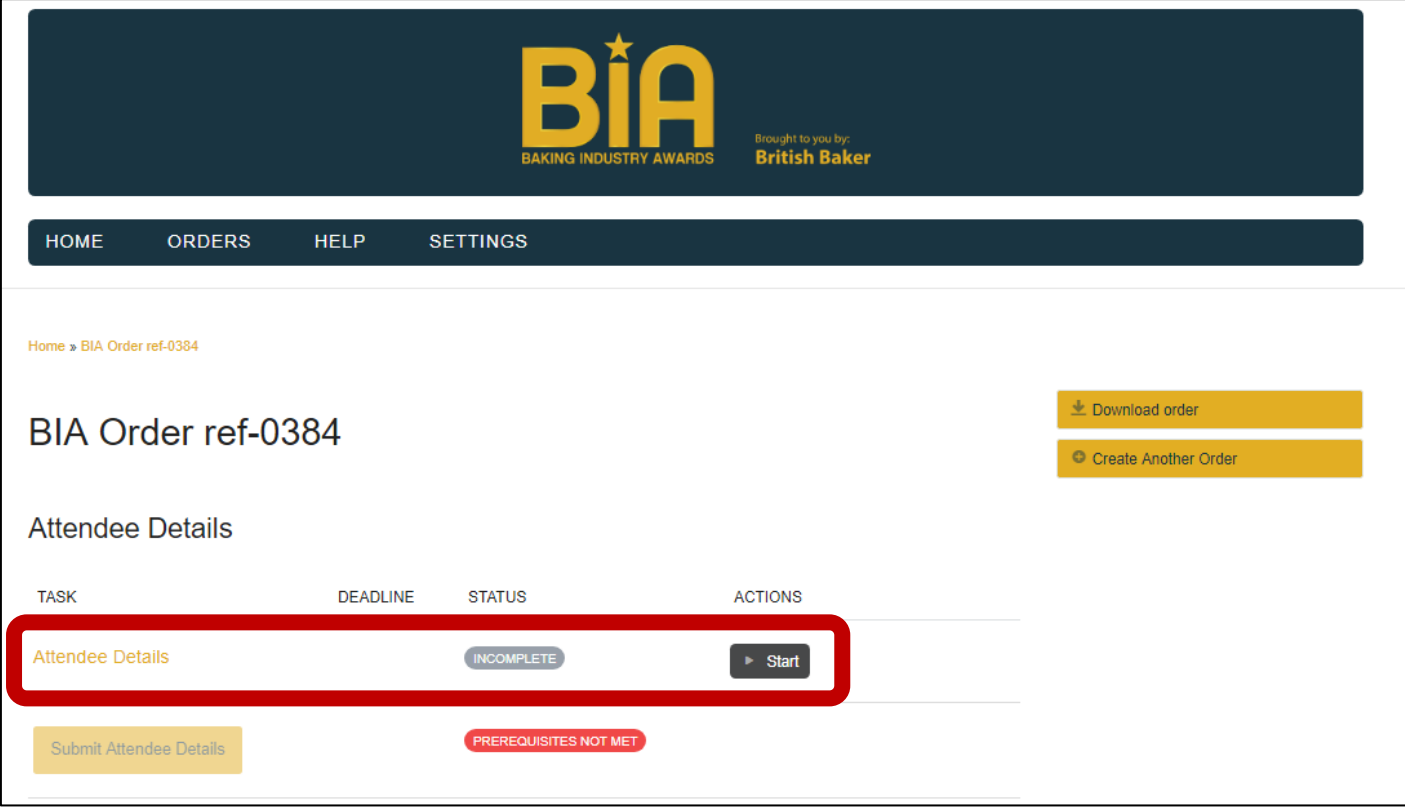

#### **Step 2:** Click 'Next'. You will be presented with one page per attendee.

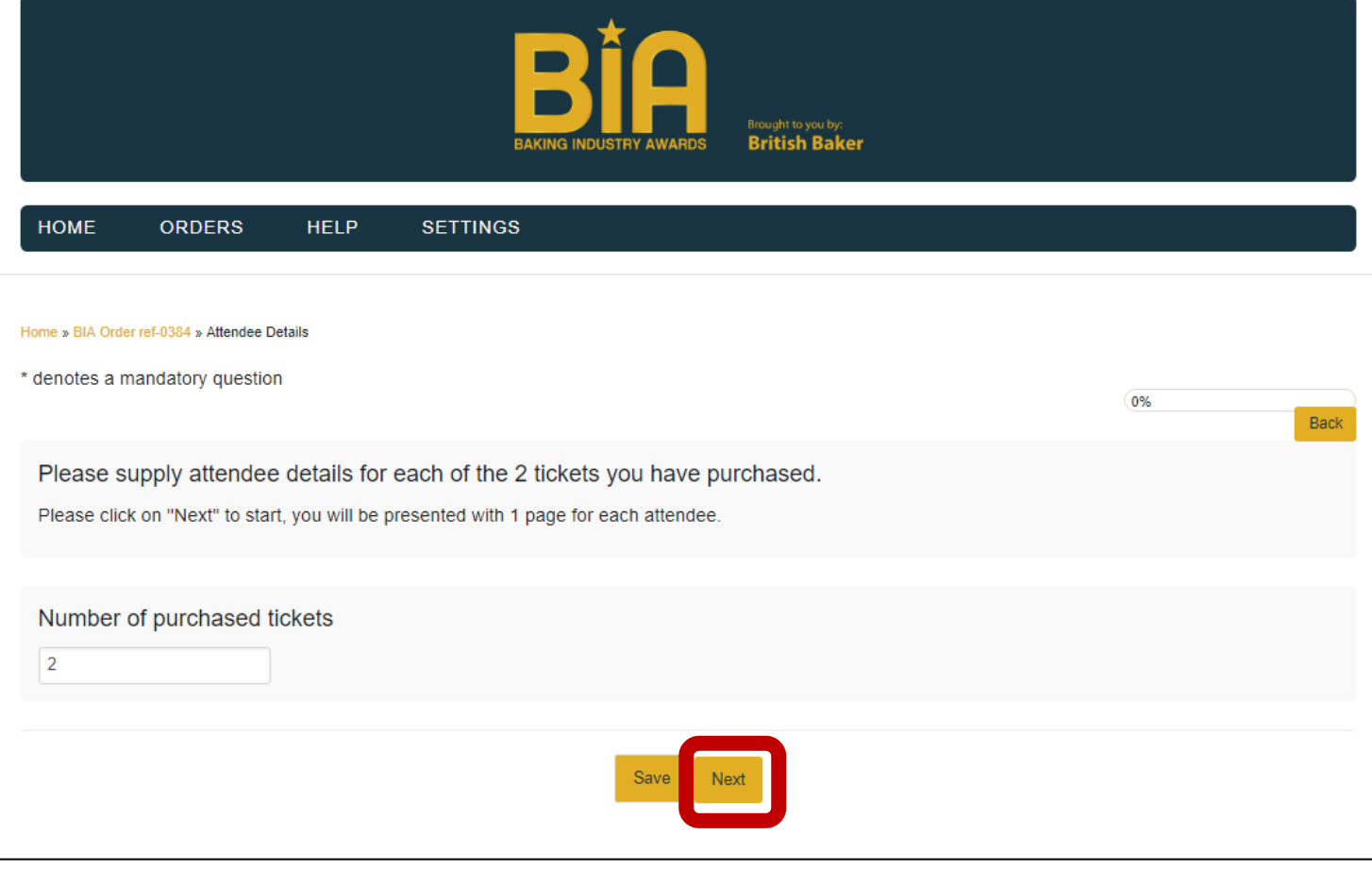

**Step 3:** Fill in the details below and click 'Next' on every page. Once you have filled in all the information you will be taken back to your home page.

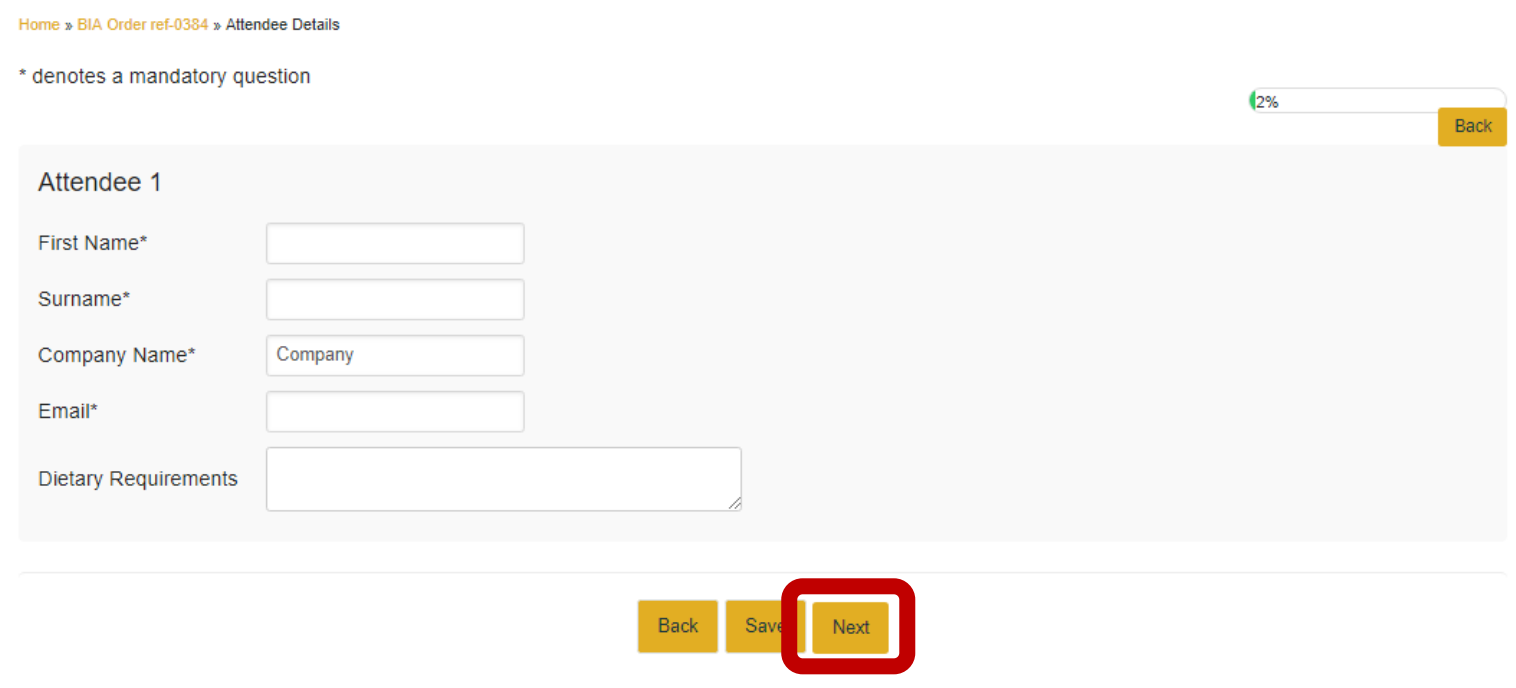

**Step 4:** To complete your attendee details click 'Submit Attendee Details' and then 'continue'. **Your attendee details will not be received by our team unless this button is pressed.**

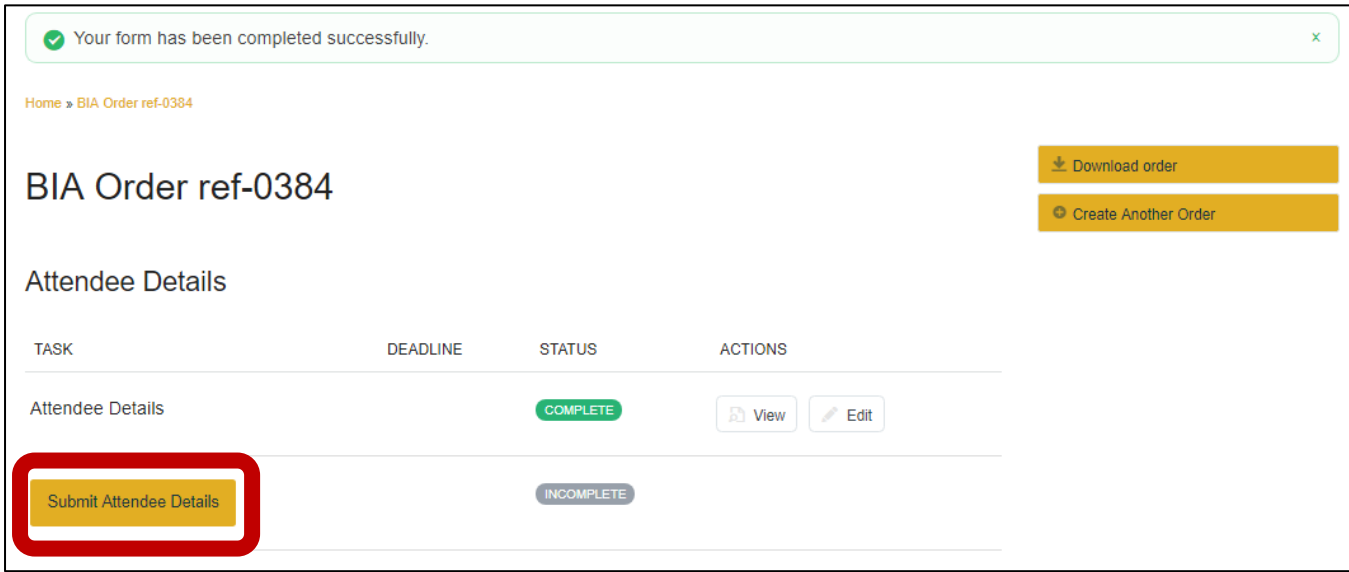

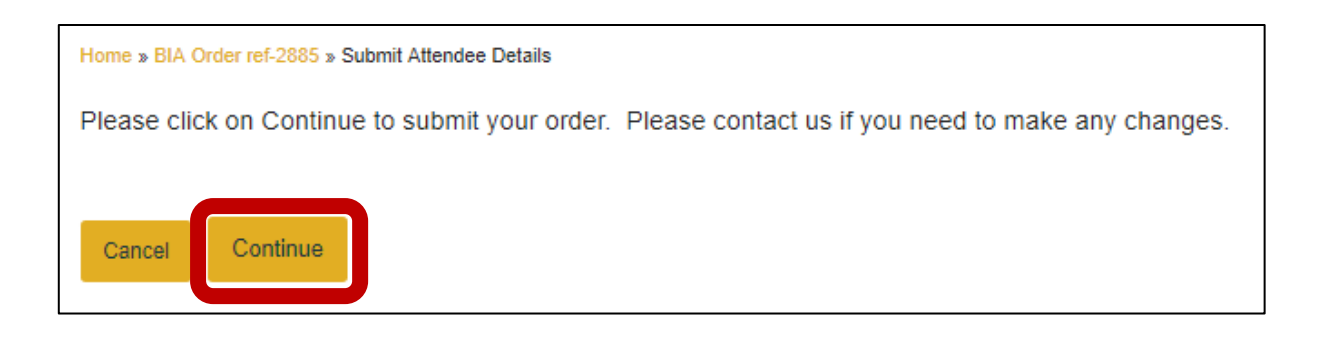

Your attendee details are now complete.

*Please note that you cannot make changes to your attendee details once they have been submitted. If you need to make a change please contact the events team on [bb.events@wrbm.com.](mailto:bb.events@wrbm.com)*